## **TWORZENIE PROFILU CZŁONKA COOPERANTE**

1. Wejdź na stronę [www.cooperante.uni.lodz.pl](http://www.cooperante.uni.lodz.pl/)  $\rightarrow$  Członkowie  $\rightarrow$  Zapisz się!

2. Wpisz nazwę użytkownika (Imię i nazwisko **bez polskich znaków i spacji<sup>1</sup>** , np. IzabelaFlorczak) oraz adres e-mail.

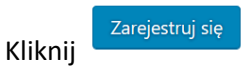

3. Administrator otrzyma informację o Twojej prośbie o utworzenie konta. Po zatwierdzeniu prośby przez administratora otrzymasz wiadomość o zaakceptowanej rejestracji:

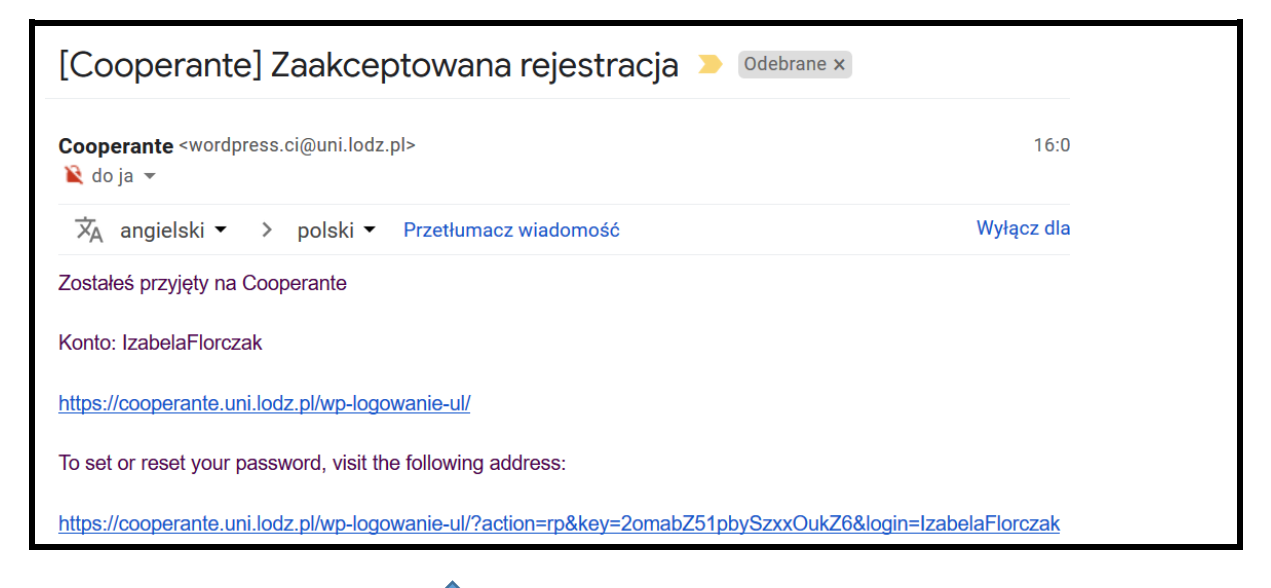

4. Kliknij w drugi z linków:

5. Zostaniesz przekierowany do strony umożliwiającej ustawienie hasła do Twojego konta. Usuń hasło generowanie automatycznie i wpisz swoje hasło.

6. Zaloguj się podając mail bądź nazwę użytkownika i ustawione hasło.

7. Aby uzupełnić dane na swoim profilu kliknij: Członkowie  $\rightarrow$  Dodaj nowe

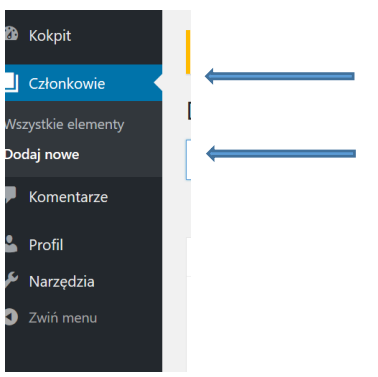

**.** 

<sup>1</sup> Użycie spacji uniemożliwia wygenerowanie prawidłowego linku rejestracyjnego

8. Zgodnie z podanymi funkcjonalnościami wpisz wszystkie wymagane informacje oraz te, które uważasz za istotne.

9. Na górze strony wybierz "Opublikuj"

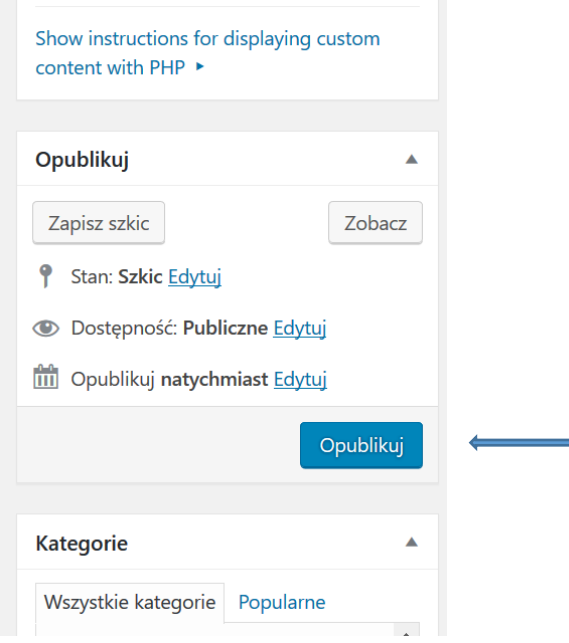

10. Aby zarządzać swoim kontem (np. dodawać nowe publikacje) wejdź w zakładkę Członkowie Logowanie.

\* \* \*

Coś nie działa? Napisz do nas! [cooperante@wpia.uni.lodz.pl](mailto:cooperante@wpia.uni.lodz.pl)